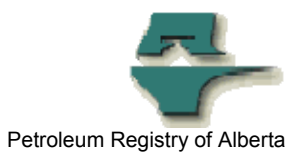

## **Registry Tip**

## **New Royalty Attribute Change Report**

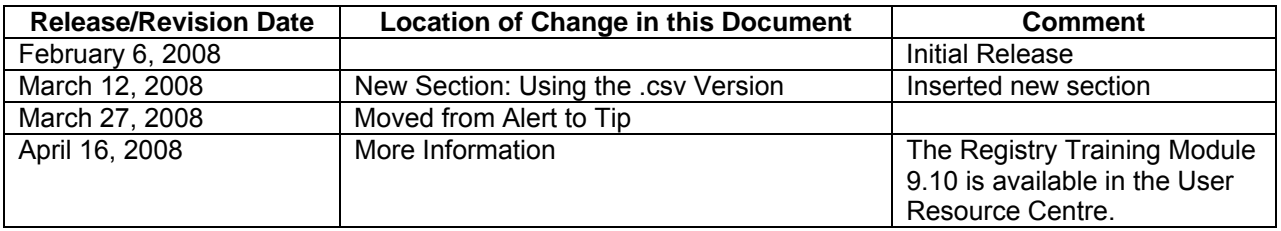

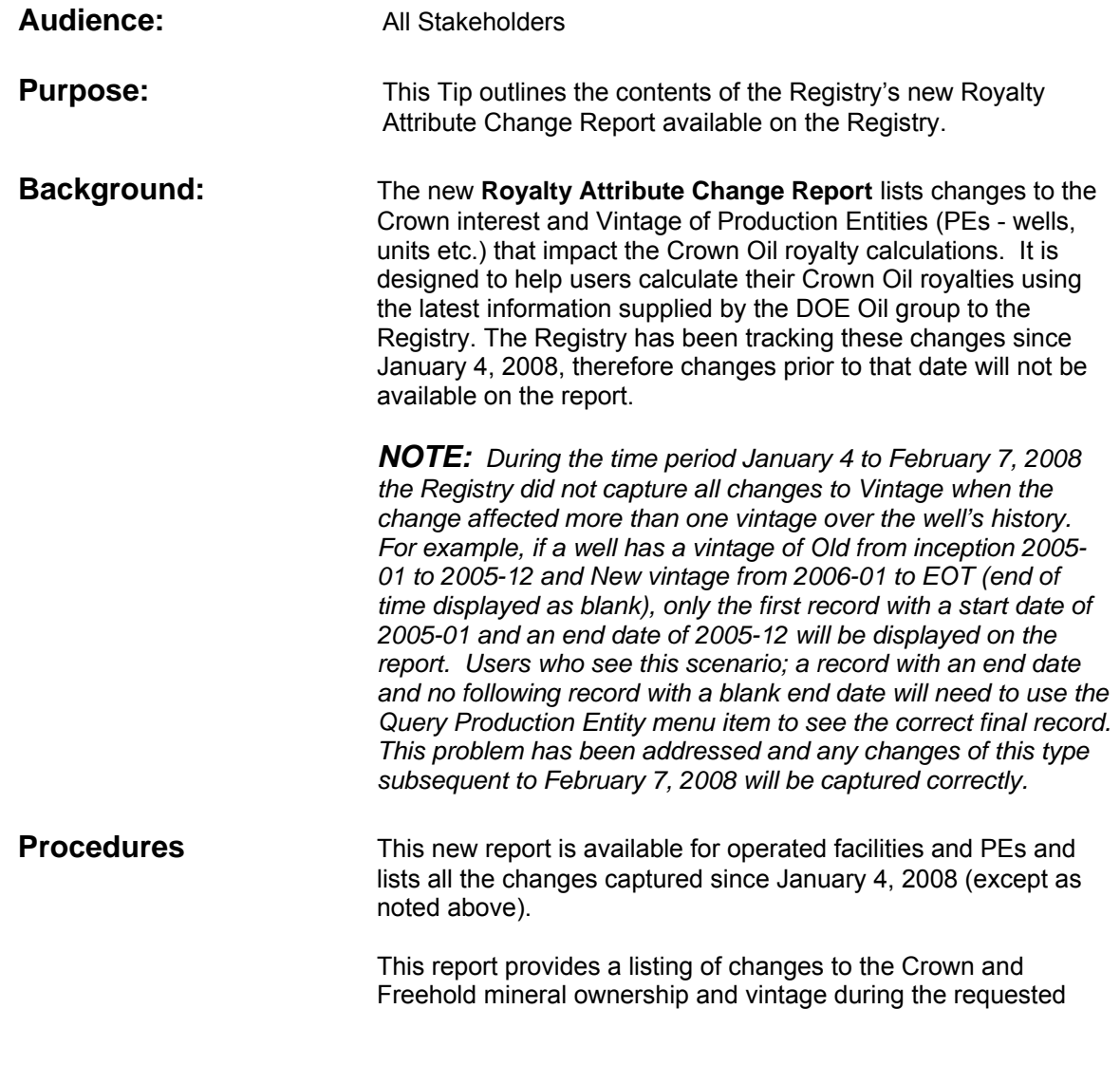

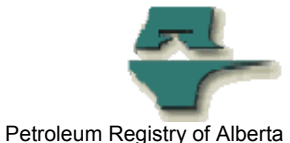

time period for the requested facilities or PEs. The report is restricted to the operator of the facility and the associated production entities; in addition this report is also subject to user facility assignment restrictions.

Clients must be aware of the start and end date when requesting the Royalty Attribute Change Report. The default end date will be the current date and the start date will be one month prior. If you need to request for a longer period you may do so and will need to adjust the start date to an earlier date. Remember the Registry was not capturing these changes for the report prior to January 4, 2008 and any requests for changes prior to that date will return no records found.

*NOTE: This report is included in the Registry Comprehensive and Read Only Roles. You must add it to any custom roles that have been created.* 

This report can be accessed from the **Registry Menu**  $\rightarrow$  **Submit Report Requests** and choose from the Drop Down – **Royalty Attribute Change Report**. You would then make your report parameter choices and click Submit. This report will be queued as a Daytime Report. You will receive an email notification when the report is ready.

**Using the csv Version:** Registry users that need to monitor attribute changes for many wells may elect to run a csv version of the report. The spreadsheet report may then be sorted and filtered to highlight specific changes, including ones that are critical to the correct calculation of the Crown's oil royalty volume. These include:

- Which wells of the date range selected have vintage changes.
- The vintage classifications assigned to new wells.

Note that the headings on the csv report version of the Royalty Attribute Change Report are different than the headings on the .pdf report version. On the pdf report, values are displayed as Current and Previous. However on the csv report the words New and Old are used. For example a user will see columns labelled OldNewVintagePct and NewNewVintagePct, and should be interpreted as PreviousNewVintagePct and CurrentNewVintagePct.

The following explains how the data is arranged:

Columns A to E display the header data: PE (Well) id, PE Name, PE type, PE Subtype and Facility Columns F to O display: Gas Crown and Freehold Interest Columns P to Y display: Oil Crown and Freehold Interest Columns Z to AK display:

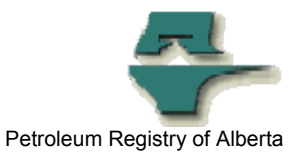

Oil Vintage

Often the csv version results in many rows of data. In order to quickly identify the Oil Vintage changes, it is suggested users do the following:

Hide Columns B to D and F to Y Split the window and freeze the panes at Cell Z 2 Apply Filters and Select Oil in column Z

Each of the rows displayed should be investigated to ensure the changes shown are reflected in the users system for calculating Oil Crown royalties.

**More information:** A new Training Module 9.10 – Request Royalty Attribute Change Report, describing the report content and how to run this report is available in the Registry Resource Centre, which can be accessed from the Registry Website  $\rightarrow$  Training  $\rightarrow$  Registry User Resource Centre Login.

Please contact the Registry Service Desk.

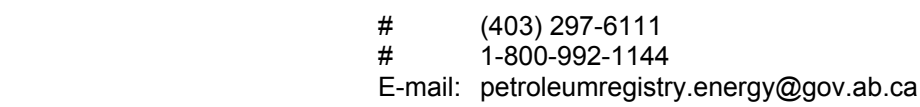